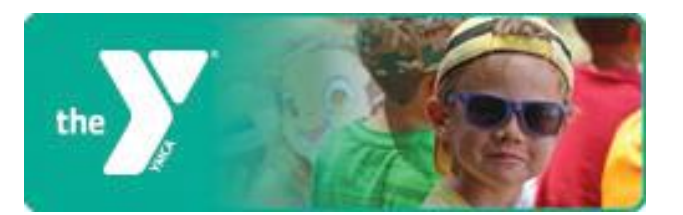

# **Creating an Online Account**

To register for activities and reserve facilities, you will need to create an online account.

#### **Step One:**

Start by accessing our new registration site by clicking the button below.

### YMCA OF GREATER ROCHESTER

**Step Two:** Click *Create an Account*.

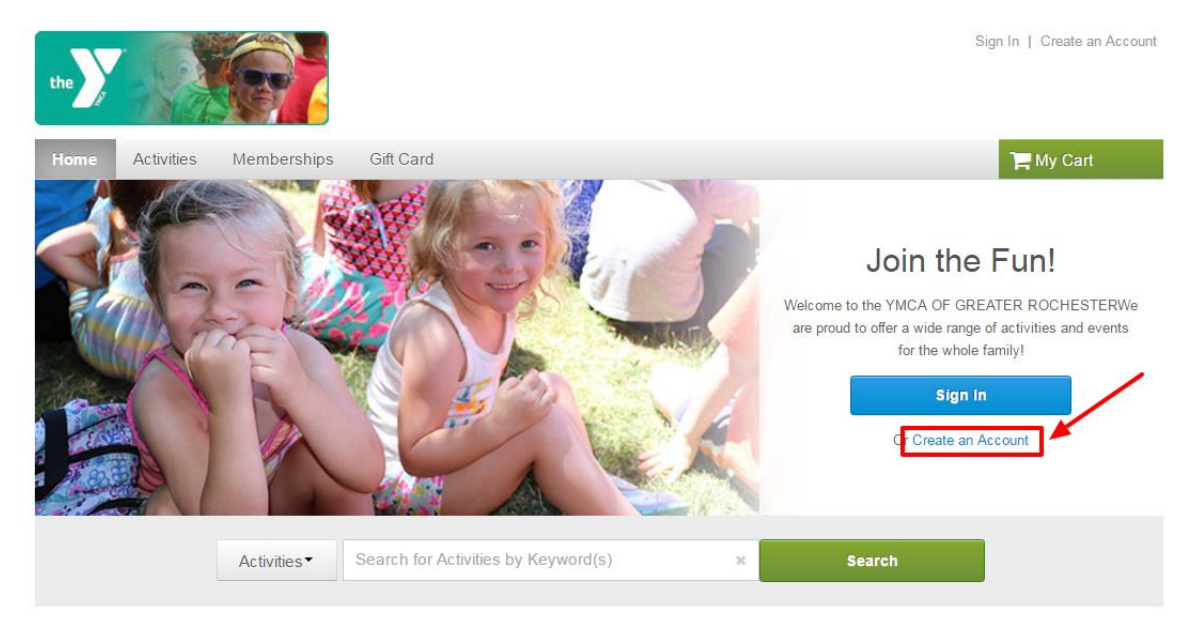

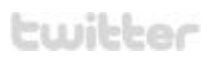

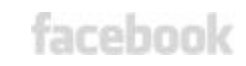

## **Step Three:**

Fill in your name and address. Required fields are denoted by a red asterisk (\*). Click *Next*.

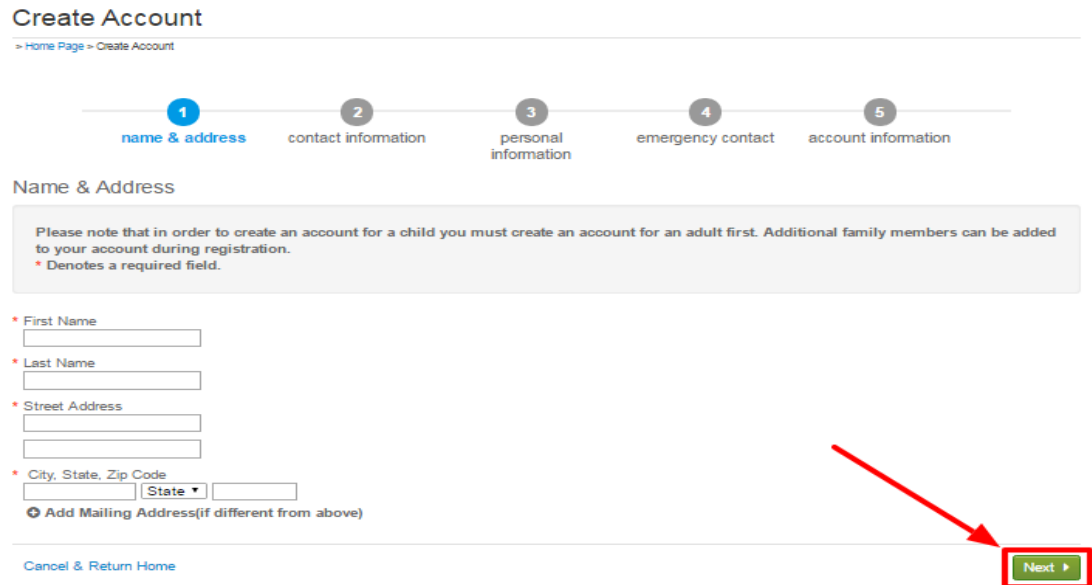

### **Step Four:**

Fill in your Contact Information. Required fields are denoted by a red asterisk (\*).

**\*Note: To receive text message alerts, including cancellation notifications, please indicate your cell phone carrier.** 

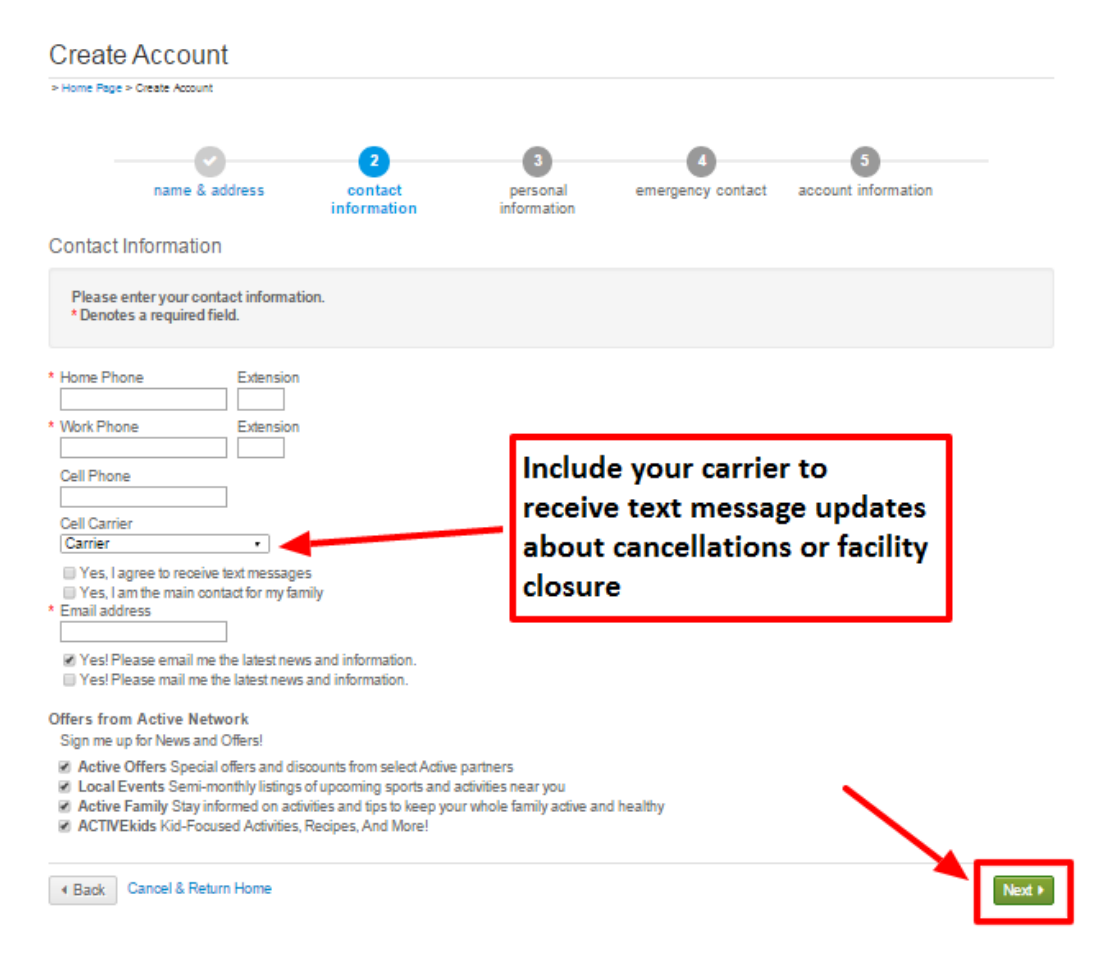

### **Step Five:**

Enter your personal information. Required fields are denoted by a red asterisk (\*).

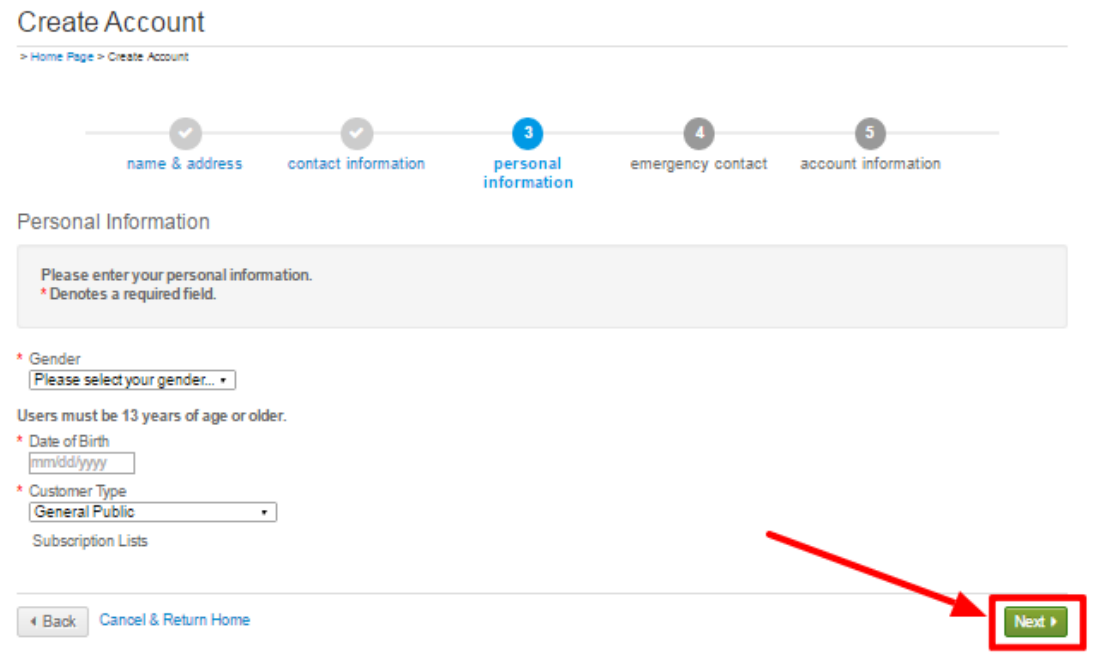

### **Step Six:**

Provide your Emergency contact information. Required fields are denoted by a red asterisk (\*).

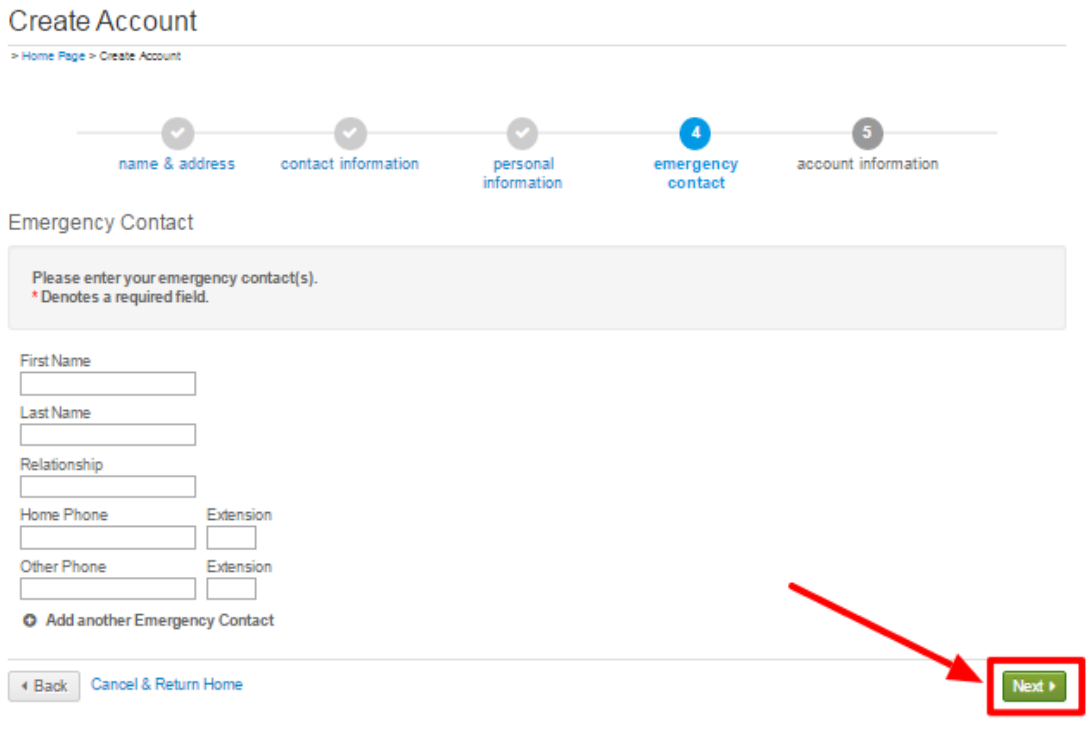

#### **Step Seven:**

Provide your Account Information. All required fills are denoted by a red asterisk (\*). Create a secure password you will be able to remember, but others will not be able to guess.

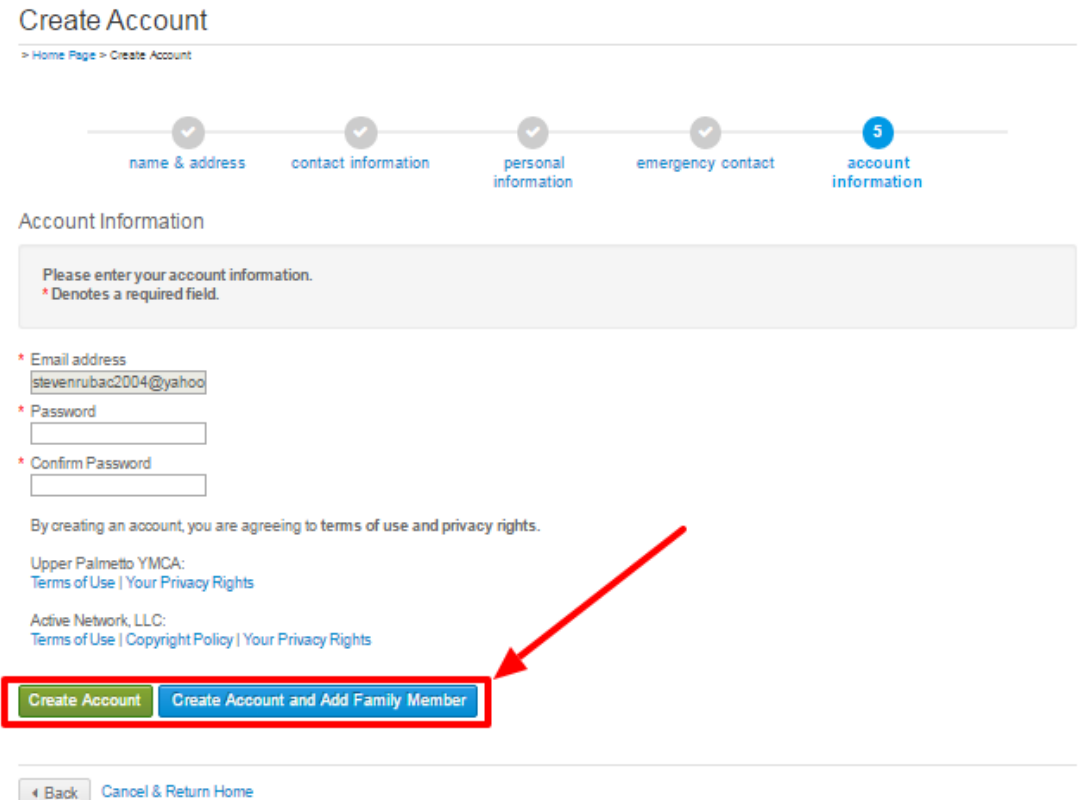

Once you complete all required fields, click *Create Account.*

If you would like to **add additional family members to your account, click** *Create Account and Add Family Members.*

**Congratulations, you have created your online account. You are now ready to register for events, reserve facilities and sign up for activities. Click the button below to visit the Greater Rochester YMCA online registration site.**

YMCA OF GREATER ROCHESTER